$= \left(\frac{1}{\alpha} + \frac{1}{\alpha}\right): \left(\frac{1}{2} + \frac{1}{2}\right) = \frac{1}{(\delta + c)}$ 

Suppose one of the questions asked on a survey was "What type of pet do you have?", and the results from 50 people are shown in this table.

| Pet Category | Dog | Cat | Fish | Bird | Other | None |
|--------------|-----|-----|------|------|-------|------|
| Frequency    | 14  | 12  | 9    | 6    | 4     | 5    |

Q

1. Construct a pie chart of these data.

KIRAI

It is easiest to work with categorical data from a spreadsheet. Tap 💾 , then the Spreadsheet icon. Enter the frequencies in the first column. Press **EXE** to move to the next cell.

| 0                          | File E | idit G | raph | Cal | C  |      |   | X |
|----------------------------|--------|--------|------|-----|----|------|---|---|
| 0.5 <u>1</u><br>➡ <u>2</u> | В      | A/     |      | -   | 68 | ) In | • | ۲ |
|                            | ŀ      | ł      | ]    | В   |    | С    |   |   |
| 1                          |        | 14     |      |     |    |      |   |   |
| 2                          |        | 12     |      |     |    |      |   |   |
| 3                          |        | 9      |      |     |    |      |   |   |
| 4                          |        | 6      |      |     |    |      |   |   |
| 5                          |        | 4      |      |     |    |      |   |   |
| 6                          |        | 5      |      |     |    |      |   |   |
| 7                          |        |        |      |     |    |      |   |   |

To construct the chart, tap **Column A** so it is selected. If the graph icon is O, tap it. Otherwise tap the  $\fbox{O}$  near the top-right to open the graph menu and then tap O from the drop down list.

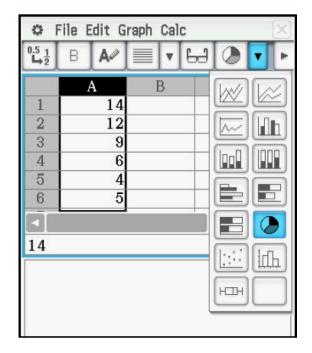

 $\frac{1}{12} = \left(\frac{1}{\alpha} + \frac{1}{\alpha}\right) : \left(\frac{1}{2} + \frac{1}{2}\right) = \frac{1}{(\delta + c)} dd$ 

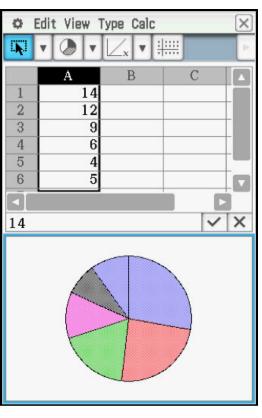

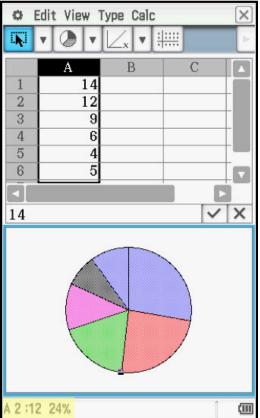

Tap any section of the chart to display the frequency.

4.1.19A/=5/AP/=5/AP/=5/A

10

 $+\frac{1}{d}p$ 

PM

AL

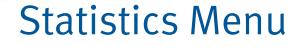

 $= \left(\frac{1}{\alpha} + \frac{1}{\alpha}\right): \left(\frac{1}{2} + \frac{1}{\alpha}\right) = \frac{1}{(\delta + c)}$ 

ZQI

Tap the chart and drag to **Cell B1** to display the relative frequencies, shown as percents. (tap-and-drag is similar to click-and-drag with a mouse.)

1.1.9A/= 5/AP/= 5/A 2.1A

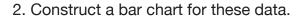

Select **Column A** again. Tap the **v** near the upperright corner to access the graph drop down menu.

Then tap **I** to construct a bar chart.

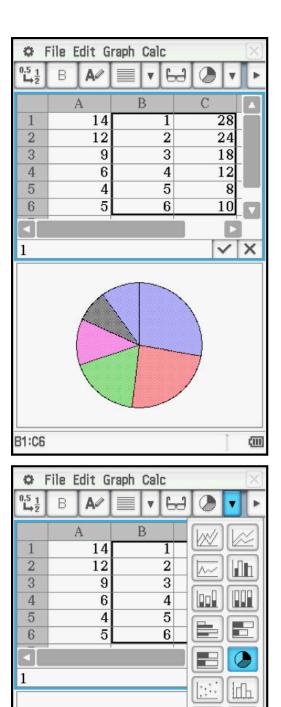

Н

 $\frac{1}{12} = \left(\frac{1}{\alpha} + \frac{1}{\alpha}\right) : \left(\frac{1}{2} + \frac{1}{2}\right) = \left(\frac{1}{(\delta + c)}\right) = \frac{1}{(\delta + c)}$ 

The bar graph is displayed.

10

SIA

IPQ

AI

4.1 (1.4) = 57 AP |=

Tap any bar to display the frequency.

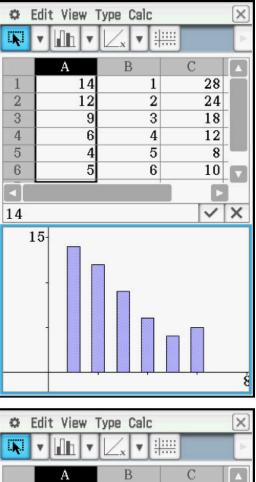

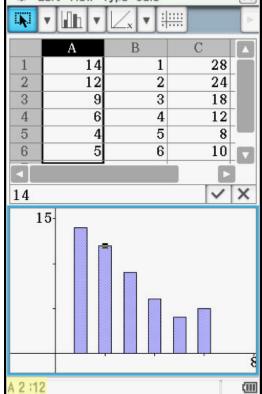

 $= \left(\frac{1}{\alpha} + \frac{1}{\alpha}\right): \left(\frac{1}{2} + \frac{1}{2}\right) = \frac{1}{(\delta + c)}$ 

Plots and statistics for quantitative data can be created in either the spreadsheet or statistics menu. The statistics menu will be used for this example.

29

The number of games won (out of 162) by a certain baseball team for the years 2002 - 2013 are shown in the table.

| 67 | 88 | 89 | 79 | 66 | 85 |
|----|----|----|----|----|----|
| 97 | 83 | 75 | 71 | 61 | 66 |

1. Construct a histogram for these data.

KIRA I

Tap EE, then the Statistics icon. Enter the frequencies in **list1**. Press **EXE** to move to the next value.

| 🌣 Ec                                      | 🜣 Edit Calc SetGraph 🔶 🔀 |          |    |                         |       |   |      |    |  |  |
|-------------------------------------------|--------------------------|----------|----|-------------------------|-------|---|------|----|--|--|
|                                           | 71:<br>72:               | √α       |    | π <sub>]</sub><br>3.141 |       | E | Ð    |    |  |  |
|                                           | list                     | 1        | li | st2                     | list3 |   | list | t4 |  |  |
| 1                                         | 1 67                     |          |    |                         |       |   |      |    |  |  |
| 2                                         |                          | 88       |    |                         |       |   |      |    |  |  |
| 3                                         |                          | 89<br>79 |    |                         |       |   |      |    |  |  |
| 5                                         | 5 66                     |          |    |                         |       |   |      |    |  |  |
| 1<br>2<br>3<br>4<br>5<br>6<br>7<br>8<br>9 |                          | 85       |    |                         |       |   |      |    |  |  |
| 7                                         |                          | 97       |    |                         |       |   |      |    |  |  |
| 8                                         |                          | 83       |    |                         |       |   |      |    |  |  |
| 10                                        |                          | 75<br>71 |    |                         |       |   |      |    |  |  |
| 11                                        |                          | 61       |    |                         |       |   |      |    |  |  |
| 12                                        |                          | 66       |    |                         |       |   |      |    |  |  |
| 13                                        |                          |          |    |                         |       |   |      |    |  |  |
| 14                                        |                          |          |    |                         |       |   |      |    |  |  |

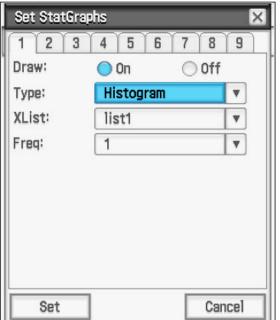

Tap  $\square$  to setup the plot. Select **On**, and use the drop down menus to select **Histogram**, **list1**, and 1 as shown. Then tap **Set**.

 $= \left(\frac{1}{\alpha} + \frac{1}{d}\right): \left(\frac{1}{2} + \frac{1}{c}\right) = \frac{1}{(\delta + c)}$ 

IZQI

Tap **[.** Enter values for the starting value (**HStart**) and the step (**Hstep**), the width of each bin; then tap **OK**.

AI

1 c

PM

| ⇔ Edit Calc SetGraph ◆ |               |       |       |       |    |  |  |  |
|------------------------|---------------|-------|-------|-------|----|--|--|--|
|                        | (1:<br>72: √0 |       |       |       | 2  |  |  |  |
|                        | list1         | list2 | list3 | list4 |    |  |  |  |
| 1 2 3                  | 67<br>88      |       |       |       |    |  |  |  |
| 3                      | 89            |       |       |       |    |  |  |  |
| Set Ir                 | nterval       |       |       |       | ×  |  |  |  |
| HStart                 | :             | 60    |       |       |    |  |  |  |
| HStep:                 |               | 5     |       |       |    |  |  |  |
| 0                      | Ж             |       |       | Cance | el |  |  |  |
|                        |               | /     |       |       |    |  |  |  |

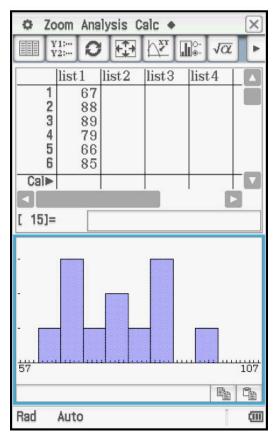

1:1MA/=5/

(AD)

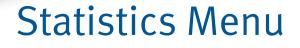

 $\frac{1}{12} = \left(\frac{1}{\alpha} + \frac{1}{\alpha}\right) : \left(\frac{1}{2} + \frac{1}{2}\right) = \frac{1}{(\delta + c)} dd$ 

Tap Analysis, Trace to display the frequencies, using the directional pad to move through the data values.

AI

10

\*. (MA)=5 AP |=

( AD |

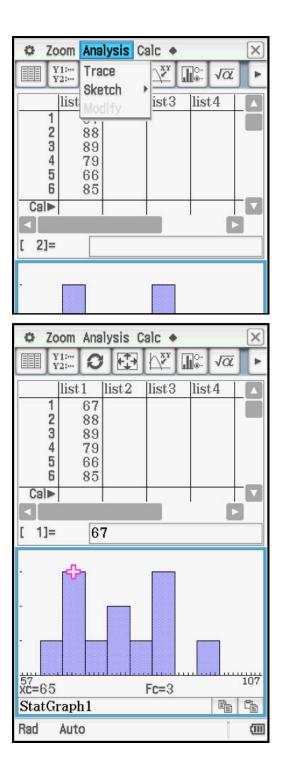

 $\overline{(t+c)} = \overline{(t+c)}$ 

 $\left(\frac{1}{\alpha}+\frac{1}{d}\right)$ :

Q

2. Construct a box and whisker plot for these data.

Tap the list editor window.

AD

Tap to setup the plot. Tap **Off** for **StatGraph1**, then tap the 2 tab to select **StatGraph2**.

Select **On, Medbox, list1**, and **1** as shown. Tap the box to **Show Outliers** and tap **Set**.

| -      |   |            | -     | Set StatGraphs 🛛 🛛 |                   |                 |                     |  |  |  |  |  |  |
|--------|---|------------|-------|--------------------|-------------------|-----------------|---------------------|--|--|--|--|--|--|
| 2      | 3 | 4          | 9     |                    |                   |                 |                     |  |  |  |  |  |  |
|        |   | 🔿 On 🔵 Off |       |                    |                   |                 |                     |  |  |  |  |  |  |
|        |   | Hi         | stog  | ram                |                   |                 | V                   |  |  |  |  |  |  |
| XList: |   |            | list1 |                    |                   |                 |                     |  |  |  |  |  |  |
| Freq:  |   |            | 1     |                    |                   |                 |                     |  |  |  |  |  |  |
|        |   |            |       | On<br>Histog       | ) On<br>Histogram | On On Histogram | On Off<br>Histogram |  |  |  |  |  |  |

| Set StatGrap | hs           | ×    |
|--------------|--------------|------|
| 1 2 3        | 4 5 6 7 8    | 9    |
| Draw:        | 🔵 On 🛛 🔘 Off |      |
| Туре:        | MedBox       | •    |
| XList:       | list1        | •    |
| Freq:        | 1            | V    |
| V Show Out   | liers        |      |
|              |              |      |
|              |              |      |
|              |              |      |
|              |              |      |
| Set          | Car          | icel |

 $\frac{1}{12} = \left(\frac{1}{\alpha} + \frac{1}{\alpha}\right) : \left(\frac{1}{2} + \frac{1}{2}\right) = \left(\frac{1}{(\delta + c)}\right) = \frac{1}{(\delta + c)}$ 

Tap **iii** to view the box and whisker plot.

1 C

+1(4A)=5|AP|=

[ AD |

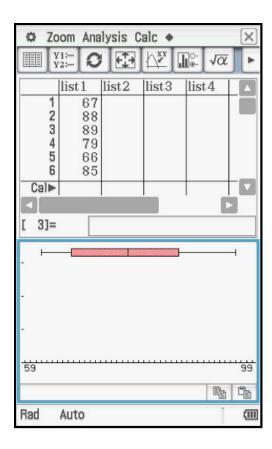

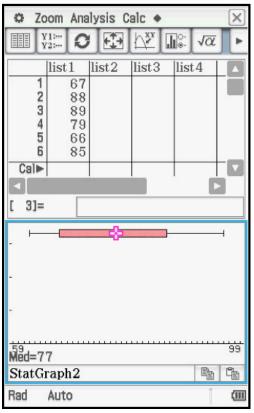

Tap **Analysis, Trace** and use the directional pad to view the five number summary.

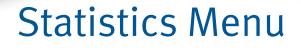

 $a + \overline{d}$ 

3. Compute summary statistics for these data.

When the list editor window is selected (note the bold border) the **Calc** command is the second command. When the plot window is selected, the Calc command is the third command.

In either case, tap Calc, One-Variable.

Select list1 and 1, then tap OK.

One variable statistics are displayed; use the scroll bar to see additional information.

| 0                             | Edit                  | Calc     | SetGraph    | +   |                | X    |
|-------------------------------|-----------------------|----------|-------------|-----|----------------|------|
| 111                           | Y1:<br>Y2:            | One-\    | /ariable    |     |                |      |
|                               |                       | Two-     | Variable    |     |                |      |
|                               | lis<br>1              | Regre    | ssion       | )   | $\frac{st4}{}$ |      |
|                               | 2                     | Test     |             |     |                |      |
|                               | 3                     | Interv   |             |     |                |      |
|                               | 2<br>3<br>4<br>5<br>6 |          | bution      |     |                |      |
|                               | -                     |          | listributio | on  |                |      |
| Cal                           | ►                     | DispS    | tat         |     |                |      |
|                               |                       | _        |             |     |                | 3    |
| [ 3]                          | =                     |          |             |     |                |      |
|                               |                       |          |             |     |                | -    |
| 1                             |                       |          |             |     |                |      |
|                               |                       |          |             |     |                |      |
| Set                           | Calc                  | ulatio   | 1           |     |                | X    |
| One                           | e-Var                 | iable    |             |     |                |      |
| XLi                           | st:                   |          | list1       |     |                |      |
|                               |                       |          |             |     |                |      |
| Ero                           |                       |          | 4           |     |                |      |
| Fre                           | .d.                   |          | 1           |     |                |      |
|                               |                       |          |             |     |                |      |
|                               |                       |          |             |     |                |      |
|                               |                       |          |             |     |                |      |
|                               |                       |          |             |     |                |      |
|                               |                       |          |             |     |                |      |
|                               |                       |          |             |     |                |      |
|                               |                       |          |             |     |                |      |
|                               | OK                    |          |             | - [ | Cance          | el 🛛 |
|                               |                       |          |             | _   |                |      |
| Sta                           | t Calo                | culatio  | on          | _   | _              | X    |
| One                           | -Vari                 | able     |             |     |                |      |
| Ī                             |                       | =7       | 7.25        |     |                |      |
| Σx                            |                       | =9       | 27          |     |                |      |
| $\frac{\Sigma x^2}{\sigma_x}$ |                       | =7       | 3017        | 18  |                |      |
| $\mathbf{S}_{\mathbf{X}}$     |                       | =1       | 0.8253      | 75  |                |      |
| n<br>min                      | Х                     | =1<br>=6 | 1           |     |                |      |
| Q <sub>1</sub><br>Meo         |                       | =6       | 6.5         |     |                |      |
|                               | J                     |          | 6 5         | _   |                |      |
|                               |                       |          | OK          |     |                |      |
|                               |                       |          |             |     |                |      |